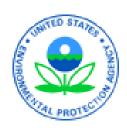

# Combined Air Emissions Reporting System (CAERS) Welcome to CAERS for Rhode Island Preparers and Certifiers 3/21/2023

# Goal of Training

Provide new CAERS users with an understanding of:

- What is CAERS?
- User Roles
- System Requirements
- TRI-bound HAPS Data
- Timing of Submissions
- Registration Process
- Highlights of CAERS Features Live Demo
- Help and Resources

A copy of this power point presentation will be available for distribution after the training.

### Disclaimer

This presentation is intended for instructional purposes only. Any data or facility information shown in the training, is illustrative only, and should not be confused with a facility's live report for any given inventory year.

### What is CAERS?

Combined Air Emissions Reporting System (CAERS): an application that allows industry from subscribed State, Local, or Tribal authorities (or SLTs) to report their air emissions so you can:

- Meet SLT-specific air emissions reporting requirements
- Report annually or triennially to Air Emissions Reporting Rule (AERR per 40 Code of Federal Regulations or CFR, Part 51) via your SLT.
- Optionally, get a head start on Toxics Release Inventory (TRI) air toxics emissions (per 40 CFR, Part 372), to be finished in TRI-MEweb

You should check with your SLT to determine if you meet the criteria.

# System Requirements

To use CAERS, you will need:

- A recent version of any internet browser such as Chrome, Explorer, Edge, or Firefox. Your internet connectivity will determine how fast data can be uploaded.
- Microsoft Excel: Bulk uploads will be in "XLSX".
- In future we hope to offer reporters an option to upload reports in JSON.

## CAER User Roles - Preparer

Authorized to prepare an emissions report for that facility (e.g., consultant, staff person working for the facility).

- May have more than one per facility (each with an account associated with the facility). If submitting HAPs data for TRI within CAERS, this could include the TRI preparer.
- May have a single preparer for more than one facility (with an account associated with several facilities).
- Cannot fulfill the same role as the Certifier, not authorized to certify and submit the report on behalf of the facility.

### CAERS User Roles - Certifier

Can prepare the emissions report and is also authorized to certify the emissions report to meet your legal obligation for reporting to your SLT.

- May have only one Certifier for a facility.
- May have a single Certifier for more than one facility (multiple facilities associated with the certifier account).
- May also be the preparer (only one CAERS account needed).

Total toxics air emissions are made available for TRI-MEweb once the facility has certified the report in CAERS. Certification of the report signals to CAERS that the report is complete, but it is not a certification of the TRI submission. Toxics air data is certified in TRI-MEweb, not CAERS.

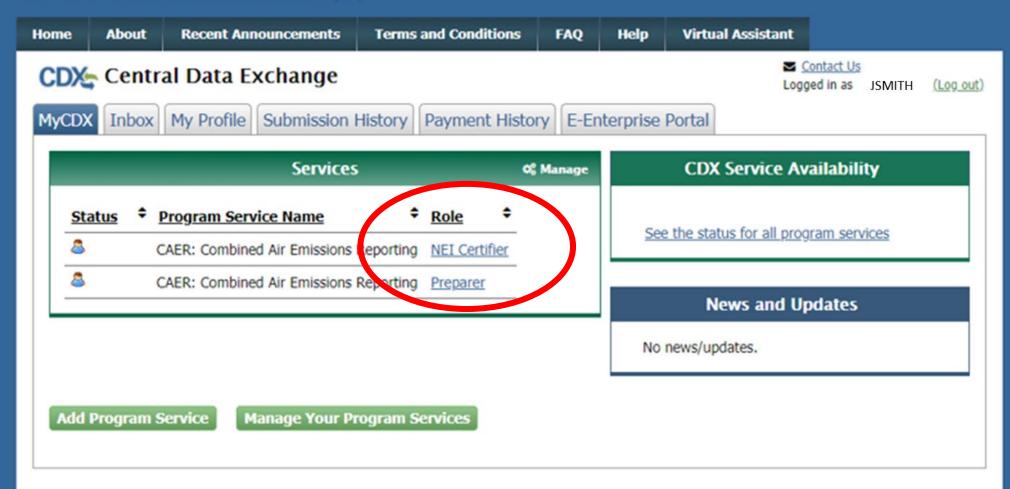

CDX Help Desk: 888-890-1995 | (970) 494-5500 for International callers

About CDX | Frequently Asked Questions | Terms and Conditions | Contact Us

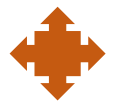

# **Establishing Preparer/Certifier Roles**

Each SLT (RIDEM) has its own process with its reporting facilities to establish who is preparer/certifier. If you have not heard from your SLT about this already, of if you are new and missed the relevant communication from them, you should reach out to them directly to the POC information listed at the end of this presentation. *Don't try to register in CDX until you've communicated with RI, to avoid further delays.* 

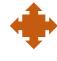

What if I don't know who will certify yet? You will be able to begin the report, but you won't be able to send it to your SLT for review. As soon as you know who your certifier will be, let your SLT know, and then the new certifier should go to CDX to register.

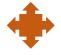

What if our preparer or certifier leaves the company? Let your SLT know of the staff change. Then the new staff person should register in CDX per the above steps. The SLT will remove the old preparer/certifier in CAERS and your new staff should reach out to the SLT if the old preparer/certifier has not been removed within a reasonable amount of time.

### TRI – bound HAPs Data

Some SLTs require HAP reporting, and others don't. Whether you are required to or not, CAERS has an optional feature: CAERS adds shared pollutant data up to the facility totals, ready for pre-population in TRI-MEweb.

How does this help facilities?

- Enter data into CAERS directly vs. separate workbooks for calculations then entered to TRI-MEweb.
- SLT review of your criteria pollutant data before your data gets to TRI-MEweb gives you the opportunity to correct any related toxics data before it is available in TRI-MEweb.
  - E.g., SLT finds throughput error for a unit/process affecting CO and NOX, that is also affecting your VOC calculations. As you correct that throughput, all affected emissions are corrected.
- We encourage facilities to submit HAPS data at process level in CAERS.
  - If HAPS aren't reported, EPA does HAP augmentation on your data which could be inaccurate.
  - By submitting their own HAPs emissions at process level in CAERS, facilities take ownership of their data.
  - Reach out and coordinate with the TRI reporter for your facility.

# Timing of Submissions

- TRI-MEweb is July 1<sup>st</sup>
  - NEI/TRI facilities should certify their NEI forms *before* you start a TRI-MEweb submission because data is pushed from CAERS to TRI-MEweb.
  - Early data submittal and SLT review allows us to keep data consistent across NEI and TRI programs.
- SLT deadline for submissions of Annual or Triennial reports.
  - Per your SLT deadline.
- Leave time for questions and resolution of issues and in case we need to address bugs.

**Registrations:** Include or delete registered Preparers and Certifiers **no later than two weeks after opening CAERS (CAERS V4** will reopen early February), or as soon as your SLT tells you it's OK to begin your reports.

**Reporting: Start** no later than **one month before** and **submit no less than 2 weeks before** the SLT deadline.

We want to avoid last minute submissions. Submit your data early!

## **Registration Process**

### Four major steps:

- 1. Establish reporting requirements and reporting roles with your SLT.
- 2. Register in CDX, if you are new to CDX (get access email)
- 3. Set up CAERS in CDX (if you did not report previously through CAERS)
- 4. Your SLT recognizes you and grants you entry to your facility in CAERS

## 1. Register in CDX

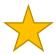

If you already have a CDX account, you have already completed this part of the process and can move to "Step 2. Set up CAERS in CDX". You may be able to use the same Electronic Signature Agreement (ESA) in CDX that you use for other programs/systems in CDX. You may need additional ESAs for additional organizations you are associated with. You should reach out to the CDX help desk if you have questions about this.

### **Go to:** https://cdx.epa.gov/

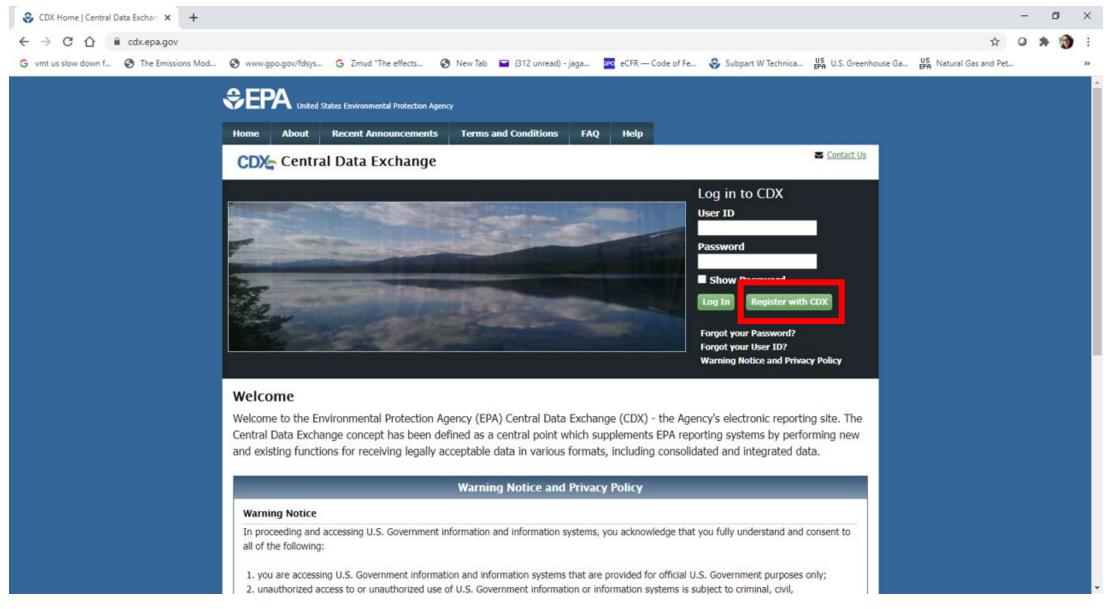

Home

About

**Recent Announcements** 

**Terms and Conditions** 

FAQ

Help

Virtual Assistant

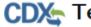

### CDX Terms and Conditions

Contact Us

The access and use of CDX Registration for the electronic submittal of environmental information require the creation of a user ID and password that I must maintain and keep confidential. I will review the following steps concerning the creation and maintenance of a user ID and password.

#### **Warning Notice**

In proceeding and accessing U.S. Government information and information systems, you acknowledge that you fully understand and consent to all of the following:

- 1. you are accessing U.S. Government information and information systems that are provided for official U.S. Government purposes only;
- 2. unauthorized access to or unauthorized use of U.S. Government information or information systems is subject to criminal, civil, administrative, or other lawful action;
- am this registrant. I will not share my account, and I accept the terms and conditions, above.

Proceed

Cancel

# 2. Set up CAERS in CDX

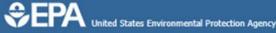

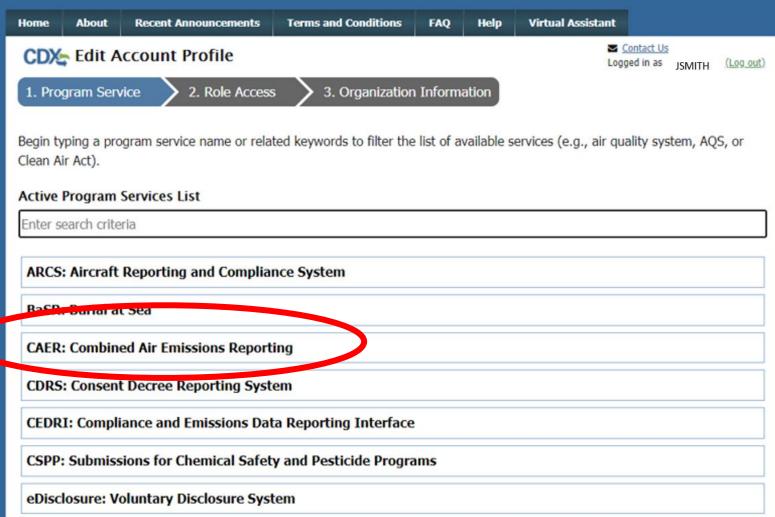

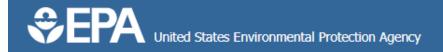

Home

**About** 

**Recent Announcements** 

**Terms and Conditions** 

FAQ

Help

Virtual Assistant

Contact Us

CDX Core CDX Registration

1. Program Service

2. Role Access

3. User and Organization

4. Confirmation

Begin typing a program service name or related keywords to filter the list of available services (e.g., air quality system, AQS, or Clean Air Act).

**Active Program Services List** 

CAER

**CAER: Combined Air Emissions Reporting** 

Cancel

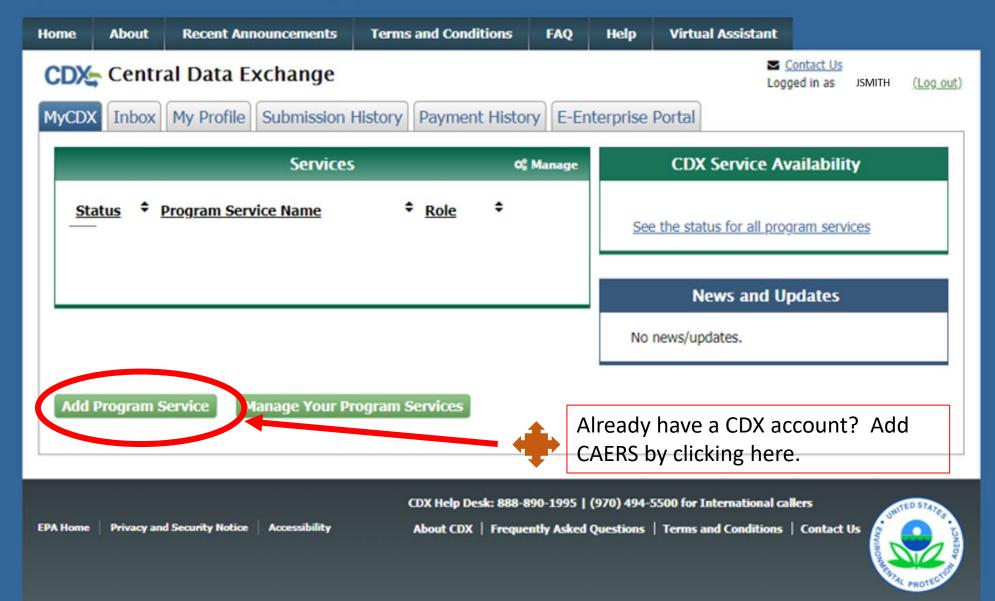

Recent Announcements **Terms and Conditions** Help **Virtual Assistant** About FAQ Home

CDX Edit Account Profile

Contact Us Logged in as

(Log out)

JSMITH

1. Program Service 🗸

2. Role Access

3. Organization Information

#### **Registration Information**

**Program Service** Combined Air Emissions Reporting

Role Not selected

Select a role from the drop down list and provide any required additional information, if applicable.

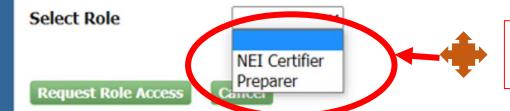

If you are both preparer and certifier for a facility, you only need to select "Certifier".

CDX Help Desk: 888-890-1995 | (970) 494-5500 for International callers

### Part 1: User Information The program you are registering for requires additional proof of identity. Later in the registration process you will be given the option to use LexisNexis, an identity proofing service. LexisNexis will pull your first, middle and last name exactly as it is entered on this page. User ID \* jdoe.registration Title \* Mr First Name \* John Middle Initial Last Name \* Doe Suffix -Please Select- v Password \* ••••• Re-type Password \* \*\*\*\*\*\*\*\* Security Question 1 \* What was your childhood nickname? Security Answer 1 \* Security Question 2 \* What school did you attend for sixth grade? Security Answer 2 \*

### Part 2: Organization Info

**CGI Test** 

Search

Enter organization or organization ID

| Organization ID | Organization Name | Address              | City    | State | ZIP Code |
|-----------------|-------------------|----------------------|---------|-------|----------|
| 21947           | CGI TEST          | 12601 FAIRLAKES PKWY | FAIRFAX | VI    | 22033    |

Can't find your organization? Use advanced search or request that we add your organization.

### Part 2: Organization Info CGI TEST 12601 FAIRLAKES PKWY FAIRFAX, VI, US 22033 You will get an email. Check your email and spam folder. You need Email \* john.doe@epa.gov the code in that email for the next set of steps. Re-enter Email \* john.doe@epa.gov Phone Number \* (337) 777-7777 Phone Number Ext Fax Number

Wrong organization information? Back to Search Results, Use advanced search or request that we add your organization.

**Submit Request for Access** 

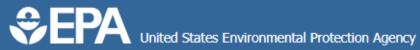

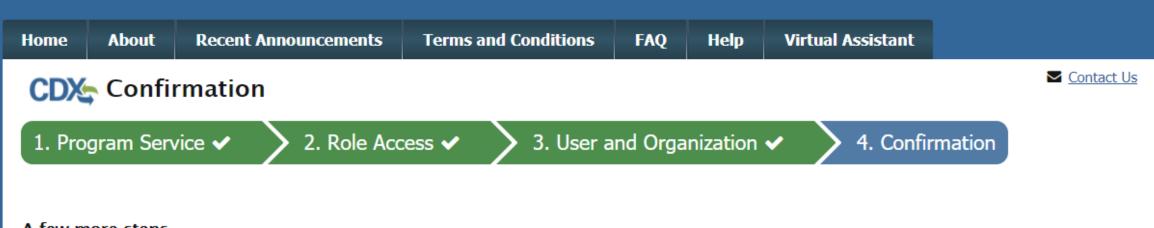

#### A few more steps...

You will soon receive an email confirmation message at [joshua.martin@cgifederal.com] with a validation code. Enter the validation code below or follow the link provided in the email to activate your user account.

Resend validation code

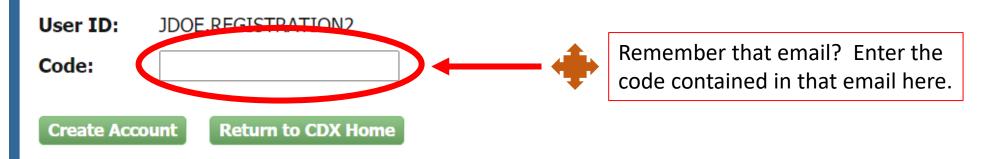

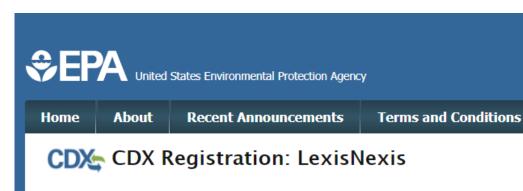

**Virtual Assistant** 

1. Identity Verification 2. ESA

The program you are registering for requires additional proof of identity. Identity verification allows the EPA to confirm applicants have provided sufficient identity information in order to conduct business safely and securely. Your options are to use the electronic identity proofing service for immediate access to your program service or to print and submit a signed form through U.S. Postal Mail to the U.S. Environmental Protection Agency. **Note**: <u>Additional LexisNexis® Information</u>

FAQ

Help

LexisNexis® Instant ID

| Legal Name      |                    |  |
|-----------------|--------------------|--|
| john            | p doe              |  |
| Home Address    |                    |  |
| Address Line 1* |                    |  |
| Address Line 2  |                    |  |
|                 |                    |  |
| City*           | State* V Zip Code* |  |

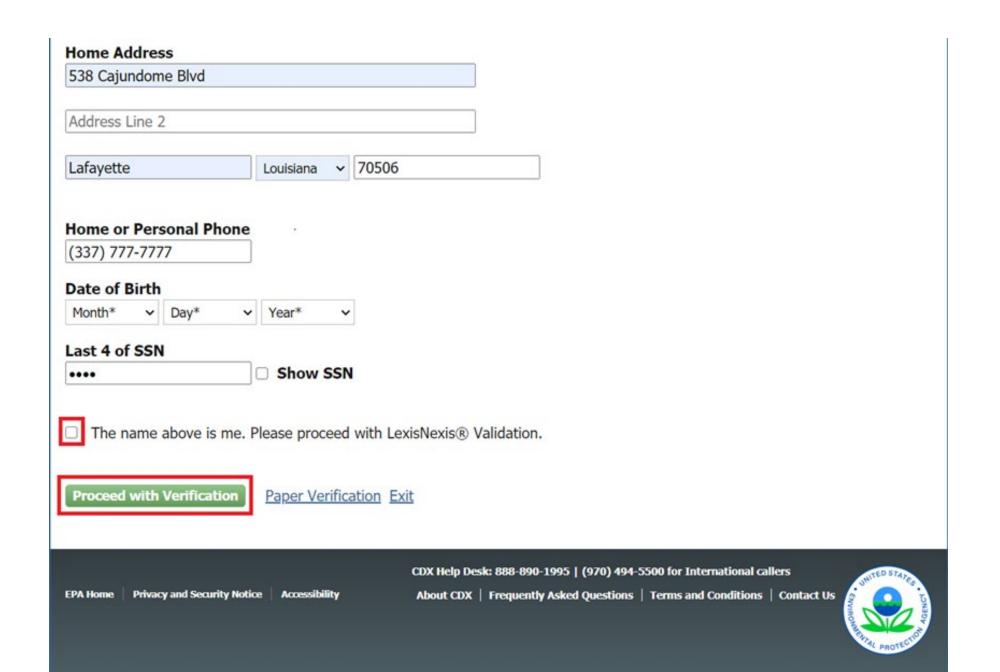

### CDX Registration: Additional Verification

### 1. Identity Verification ✓

### 2. Electronic Signature Agreement

You are registered for a program that requires eSignature PIN Verification. Please select five (5) challenge questions and answers. The questions that you select should be questions that you can remember, but difficult for anyone else to guess.

#### **Select 5 Challenge Questions and Answers**

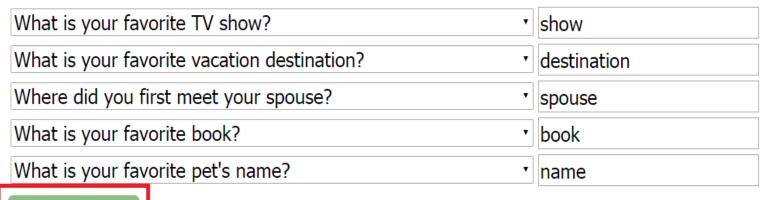

**Save Answers** 

#### **Electronic CDX Electronic Signature Agreement**

The CDX electronic signature agreement (ESA) is an agreement between yourself and CDX that will authorize your electronic signature. By signing the ESA you agree to adhere to the conditions listed on the agreement below. Once the ESA has been signed, you will be authorized to sign and/or encrypt information for your data flow. For any questions regarding the CDX ESA, please contact the CDX Help Desk.

Signing an electronic document on behalf of another person is subject to criminal, civil, administrative, or other lawful action.

penalties for submitting false information, including the possibility of fine and imprisonment.

- (13) **Agree to protect the electronic signature credential**, consisting of my Central Data Exchange (CDX) user identification and password, from use by anyone except me. Specifically, I agree to maintain the secrecy of the password; I will not divulge or delegate my user name and password to any other individual; I will not store my password in an unprotected location; and I will not allow my password to be written into computer scripts to achieve automated login.
- (14) **Agree to immediately contact the U.S. EPA CDX Help Desk** after suspecting misuse of my account. I will contact the CDX Help Desk at 1-888-890-1995 as soon as possible, but no later than 24 hours, after suspecting or determining that my user name and password have become lost, stolen, compromise or used inconsistent with CDX Terms and Conditions at <a href="https://cdx.epa.gov/terms">https://cdx.epa.gov/terms</a>

PLEASE MAIL THIS DOCUMENT AS SOON AS POSSIBLE TO:

Name of electronic signature holder:

Signature:

Date:

Mr Joshua Martin

U.S. Environmental Protection Agency

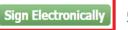

<u>Cancel</u>

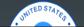

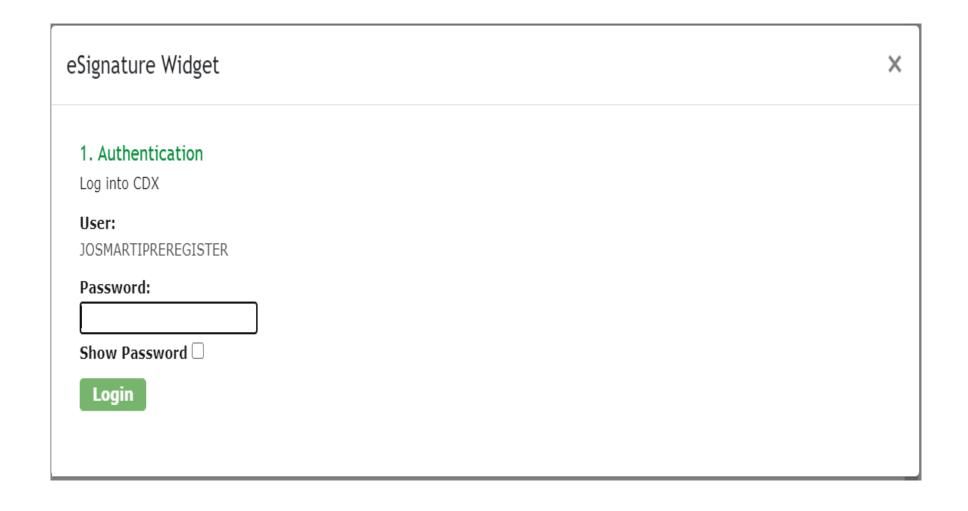

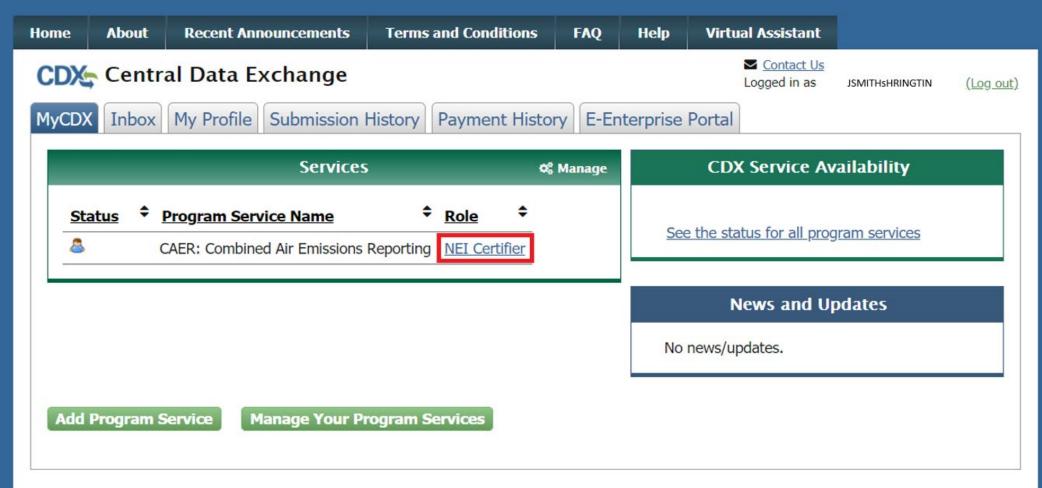

CDX Help Desk: 888-890-1995 | (970) 494-5500 for International callers

About CDX | Frequently Asked Questions | Terms and Conditions | Contact Us

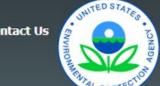

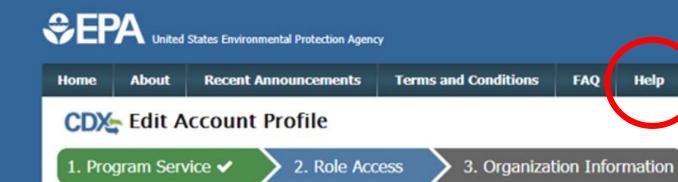

Virtual Assistant

Contact Us

Logged in as JULIAGAMAS (Log out)

**Registration Information** 

**Program Service** Combined Air Emissions Reporting

Role Not selected

Select a role from the drop down list and provide any required additional information, if applicable.

Select Role

**NEI Certifier** Preparer

**Request Role Access** 

CDX Help Desk: 888-890-1995 | (970) 494-5500 for International callers

About CDX | Frequently Asked Questions | Terms and Conditions | Contact Us

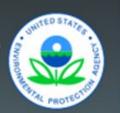

## 3. Receive Approval Notification from CAERS

With the previous steps completed your SLT will:

- Verify that your preparer and certifier contact information.
- Approve your association with the correct facility(ies) in CAERS.
- Send you a confirmation email then you will be ready to begin reporting.

My Notifications

#### MEDEP Announcement:

See announcement from your SLT

# Questions so Far?

# Highlights of CAERS Features

- Familiarize you with CAERS features but not exhaustive
- Detailed trainings on specific aspects of CAERS are forthcoming
- Go to the User Guide for more information (will be updated for February 2023 release)

# Highlights of CAERS Features

- Three options for data entry:
  - User interface

#### **CAERS Main Report Page**

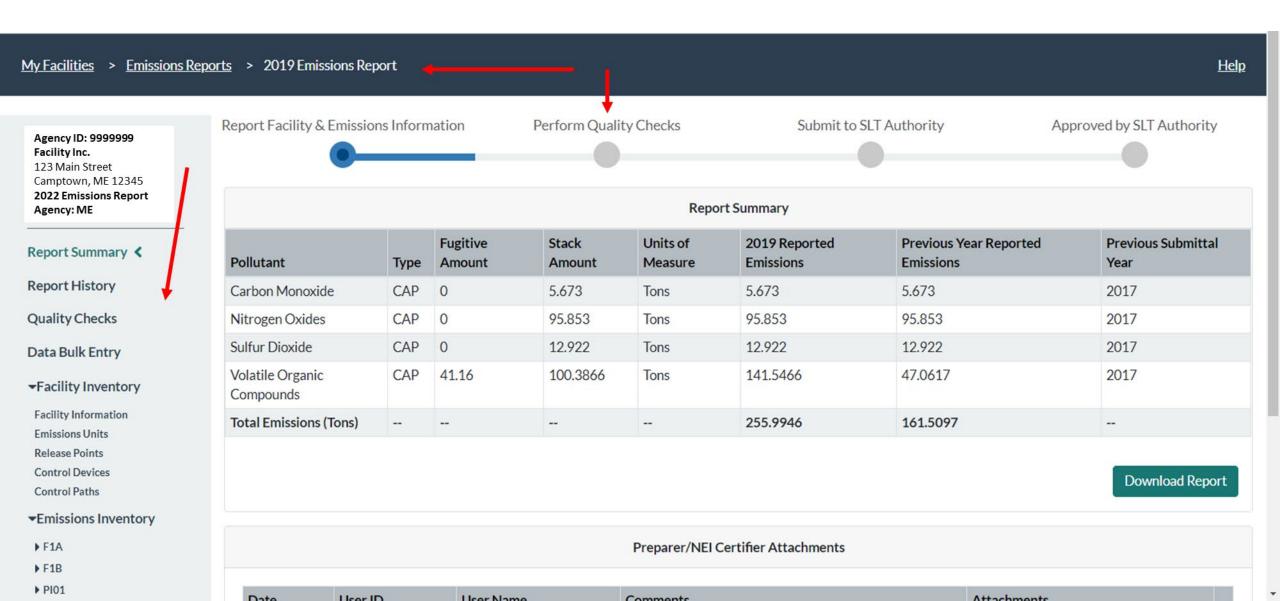

#### **CAERS Emissions Unit Information Page**

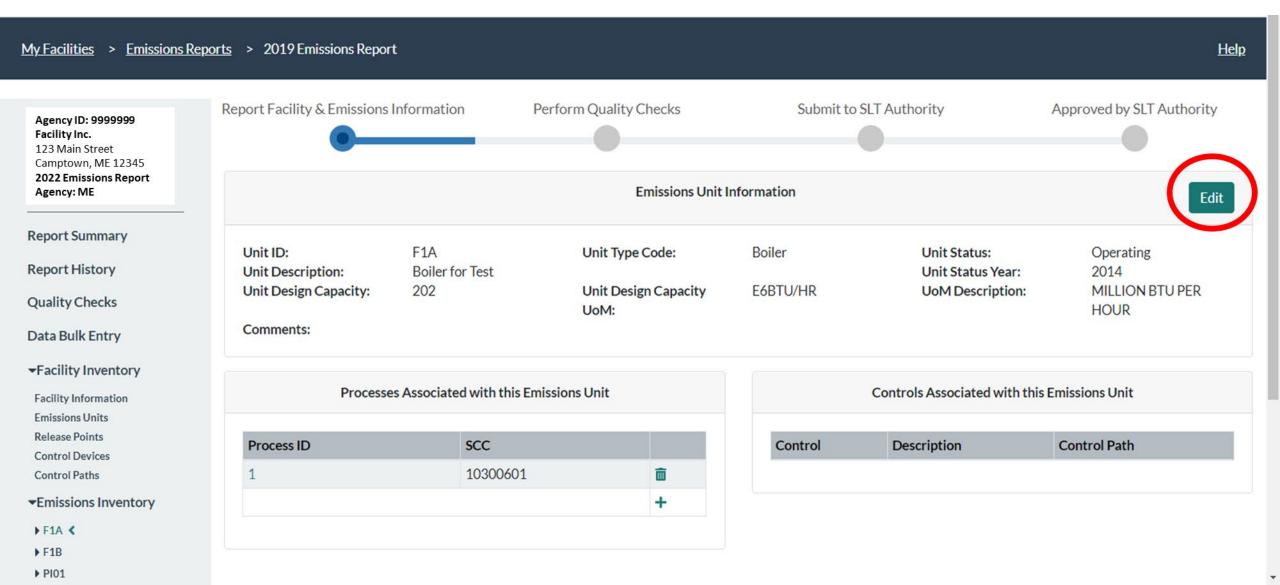

#### **CAERS Emissions Unit Information Edit Page**

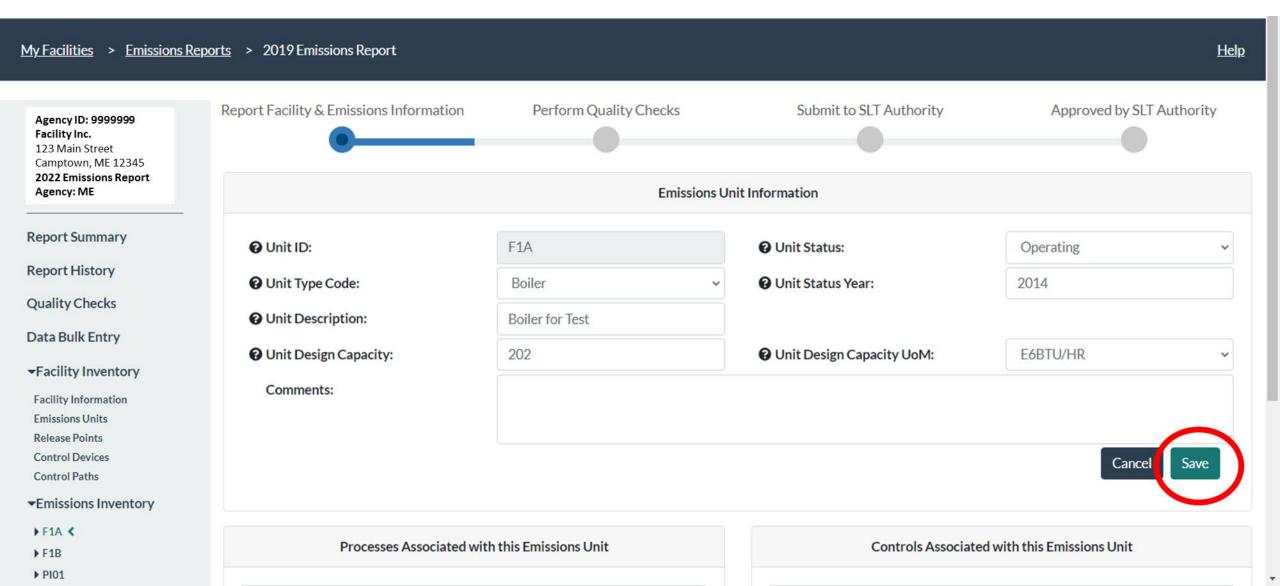

#### CAERS Drop Down Menu Example

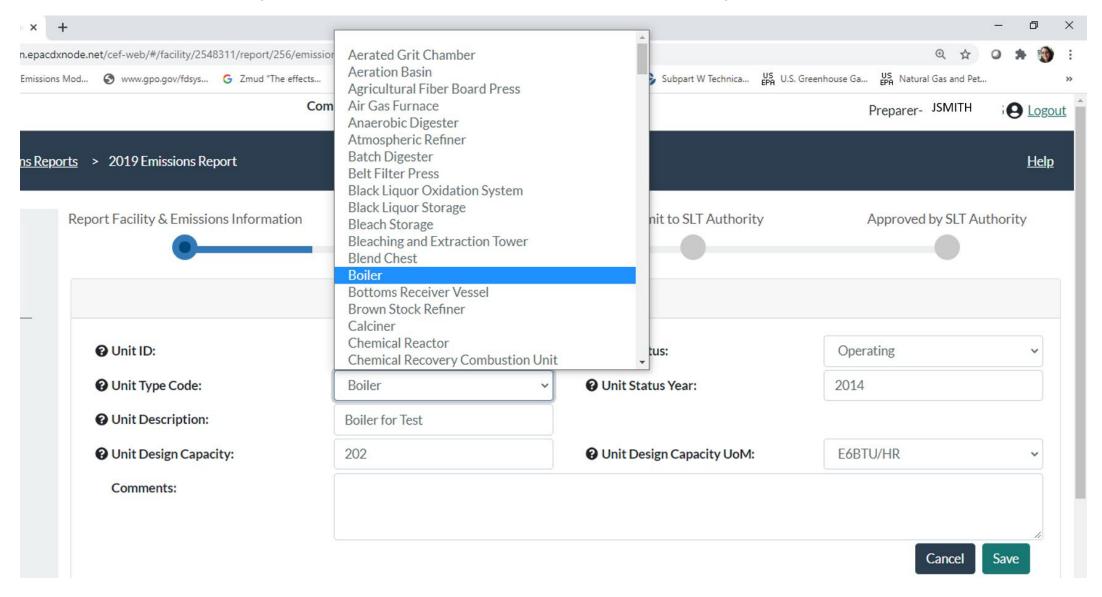

## CAERS On-screen Quality Assurance Checks

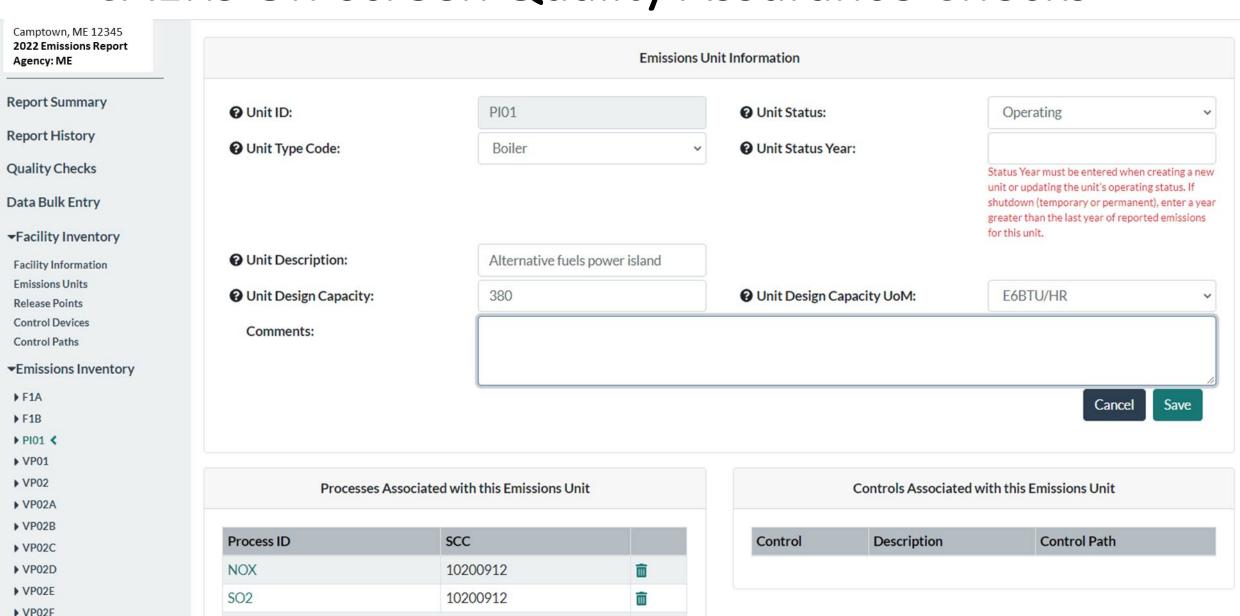

## **CAERS Search Pop-Up Window**

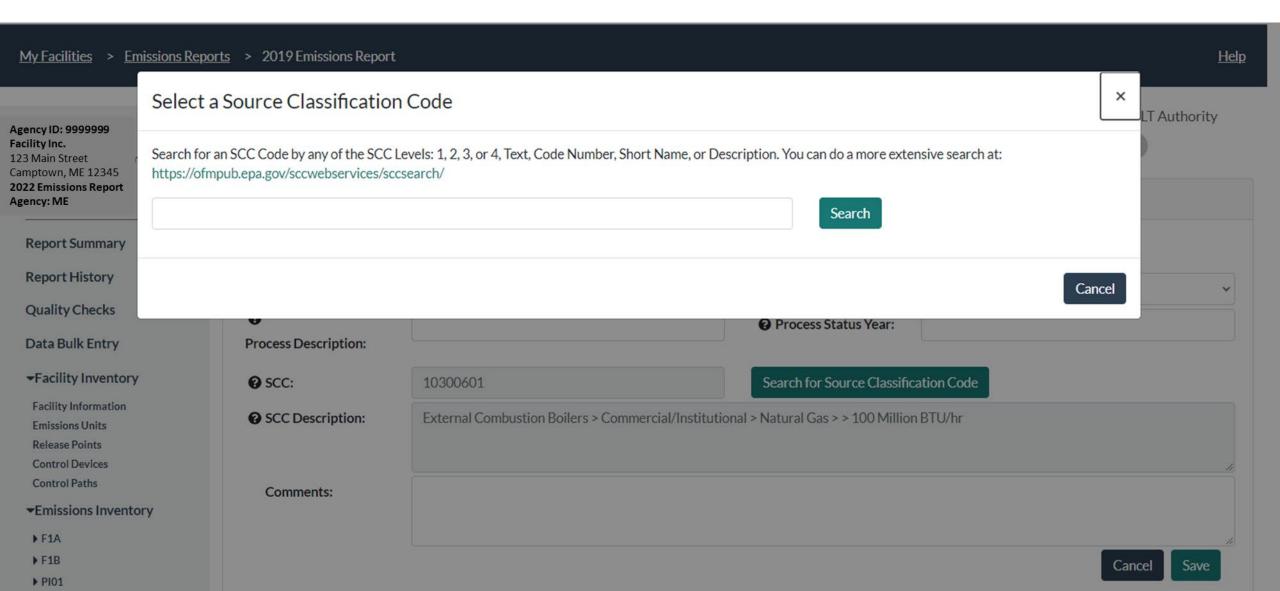

- Three options for data entry:
  - User interface
  - Bulk entry

### **CAERS Throughput Bulk Entry**

Camptown, ME 12345 2022 Emissions Report Agency: ME

Report Summary

Report History

**Quality Checks** 

Data Bulk Entry <

**▼**Facility Inventory

**Facility Information** 

**Emissions Units** 

Release Points

Control Devices

Control Paths

**▼**Emissions Inventory

F1A

▶ F1B

▶ PI01

▶ VP01 ▶ VP02

▶ VP02A

22

▶ VP02B

▶ VP02C

VP02D

▶ VP02E

▶ VP02F

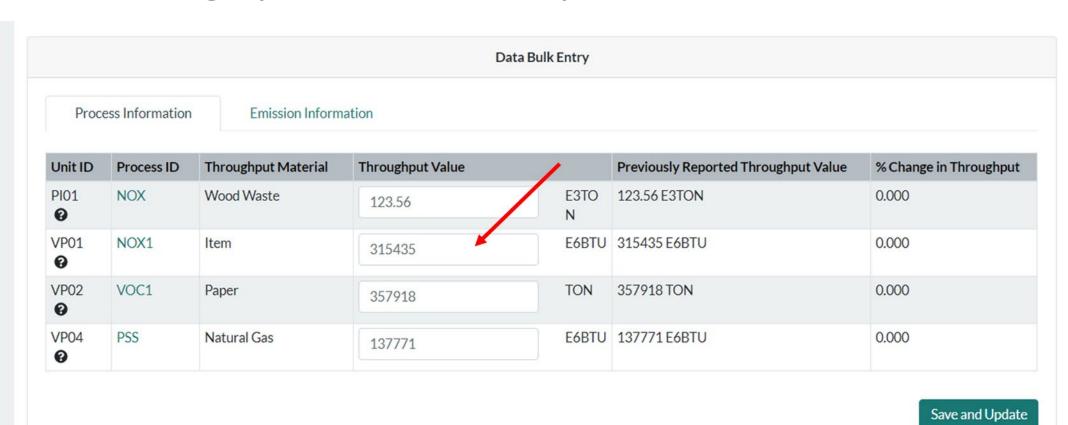

## **CAERS Total Emissions Bulk Entry**

Camptown, ME 12345 2022 Emissions Report Agency: ME

Report Summary

Report History

**Quality Checks** 

Data Bulk Entry <

▼Facility Inventory

**Facility Information** 

**Emissions Units** 

Release Points

Control Devices

Control Paths

**▼**Emissions Inventory

F1A

▶ F1B

▶ PI01

▶ VP01

▶ VP02

▶ VP02A

▶ VP02B

▶ VP02C

▶ VP02D

▶ VP02E

▶ VP02F

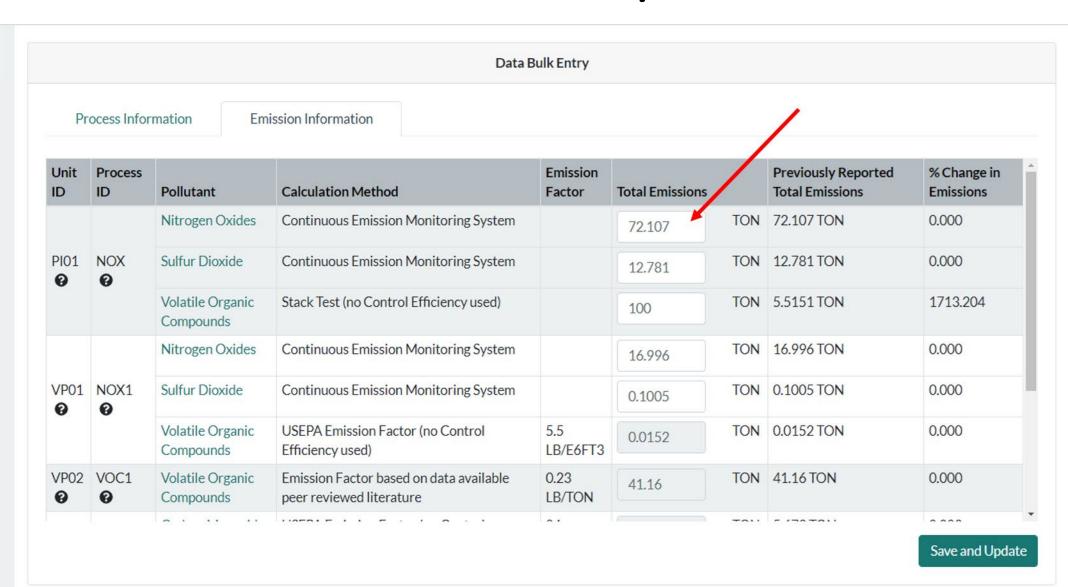

- Three options for data entry:
  - User interface
  - Bulk entry
  - Bulk upload
    - Via preformatted
    - Via JSON upload (email <a href="mailto:caer@epa.gov">caer@epa.gov</a> with questions)

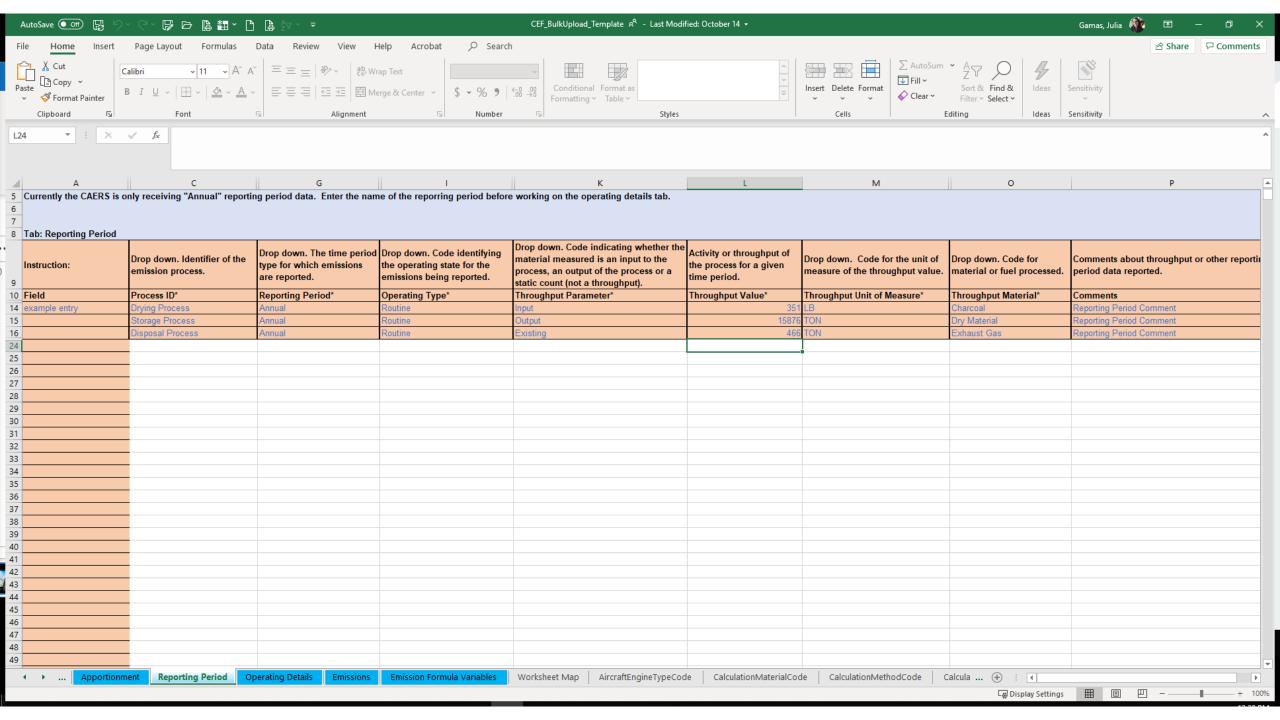

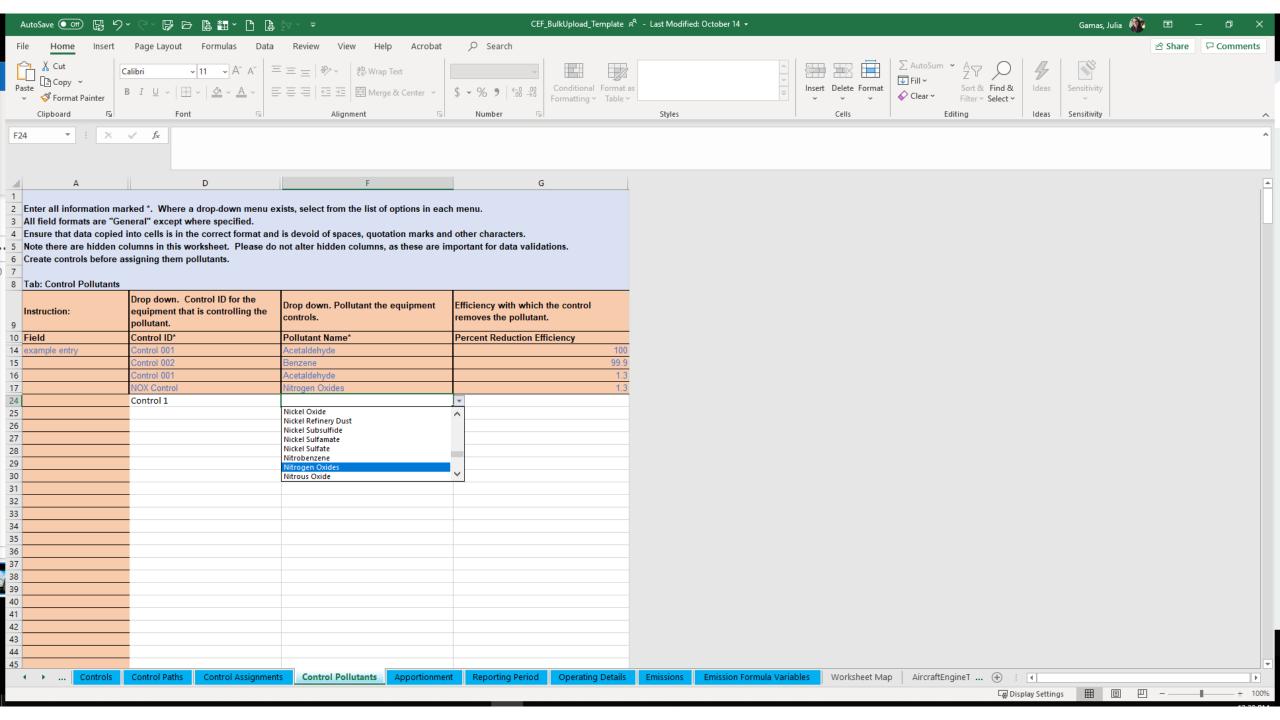

- Three Options for Data Entry
- Previous Year Data

#### **CAERS Emissions Reports Page**

My Facilities > Emissions Reports

Agency ID: 9999999 Facility Inc. 123 Main Street Camptown, ME 12345 2022 Emissions Report Agency: ME

| Emissions Reports |                                      |  |  |  |
|-------------------|--------------------------------------|--|--|--|
| 2019 Report       | Upload Report   Create New Report    |  |  |  |
| 2018 Report       | View   Download as Template   Delete |  |  |  |

- Three Options for Data Entry
- Previous Year Data
- Bulk Download into Pre-formatted Excel Template

# CAERS Emissions Reports Prepopulated Template Download

<u>My Facilities</u> > Emissions Reports

Agency ID: 9999999 Facility Inc. 123 Main Street Camptown, ME 12345 2022 Emissions Report Agency: ME

|    | Emissions Reports |                                                          |  |  |  |
|----|-------------------|----------------------------------------------------------|--|--|--|
| 20 | 019 Report        | Upload Report   Continue   Download as Template   Delete |  |  |  |
| 20 | 017 Report        | Upload Report   Continue   Download as Template   Delete |  |  |  |

- Three Options for Data Entry
- Previous Year Data
- Bulk Download into Pre-formatted Excel Template
- File Attachments

#### CAERS Document Attachment Page

Report Summary <

Report History

**Quality Checks** 

Data Bulk Entry

▼Facility Inventory

**Facility Information** 

**Emissions Units** 

Release Points

Control Devices

Control Paths

**▼**Emissions Inventory

- F1A
- ▶ F1B
- ▶ PI01
- ▶ VP01
- ▶ VP02
- ▶ VP02A
- ▶ VP02B
- ▶ VP02C
- ▶ VP02D
- ▶ VP02E
- ▶ VP02F
- ▶ VP04

| Pollutant                     | Туре | Fugitive<br>Amount | Stack<br>Amount | Units of<br>Measure | 2019 Reported<br>Emissions | Previous Year Reported<br>Emissions | Previous Submittal<br>Year |
|-------------------------------|------|--------------------|-----------------|---------------------|----------------------------|-------------------------------------|----------------------------|
| Carbon Monoxide               | CAP  | 0                  | 5.673           | Tons                | 5.673                      | 5.673                               | 2017                       |
| Nitrogen Oxides               | CAP  | 0                  | 95.853          | Tons                | 95.853                     | 95.853                              | 2017                       |
| Sulfur Dioxide                | CAP  | 0                  | 12.922          | Tons                | 12.922                     | 12.922                              | 2017                       |
| Volatile Organic<br>Compounds | CAP  | 41.16              | 100.3866        | Tons                | 141.5466                   | 47.0617                             | 2017                       |
| Total Emissions (Tons)        |      |                    |                 |                     | 255.9946                   | 161.5097                            | -                          |

Download Report

Preparer/NEI Certifier Attachments

Date User ID User Name Comments Attachments

Attach Report Document

Run Quality Checks

- Three Options for Data Entry
- Previous Year Data
- Bulk Download into Pre-formatted Excel Template
- File Attachments
- Report History & Log

### **CAERS Report History Page**

Agency ID: 9999999
Facility Inc.
123 Main Street
Camptown, ME 12345
2022 Emissions Report
Agency: ME

Report Summary

Report History <

**Quality Checks** 

Data Bulk Entry

**▼**Facility Inventory

**Facility Information** 

**Emissions Units** 

Release Points

Control Devices

Control Paths

**▼**Emissions Inventory

F1A

F1B

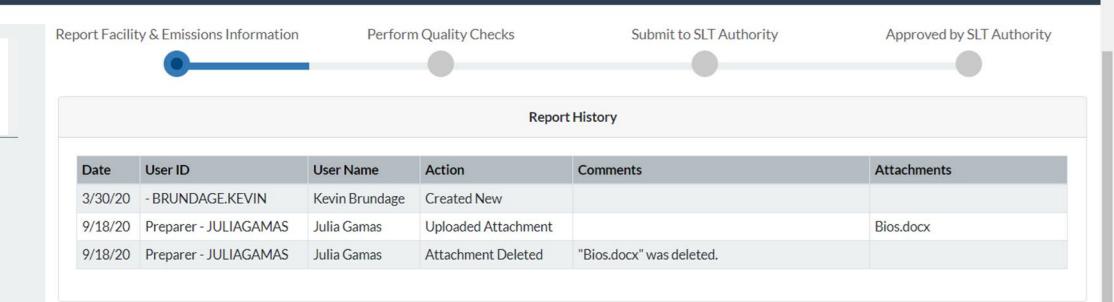

### **CAERS Report Log Page**

**Emissions Reports** > Report Changes A CBI Disclaimer Help My Facilities > Report Facility & Emissions Information Perform Quality Checks Submit to SLT Authority Approved by SLT Authority Agency ID: 9999999 Facility Inc. 123 Main Street Camptown, ME 12345 2022 Emissions Report Report Creation Log Agency: ME Report Summary 1. Facility Site - NAICS code 311111 was removed. Report History **Quality Checks** Report Creation Log < Data Bulk Entry

**▼**Facility Inventory

**Facility Information** 

**Emissions Units** 

Release Points

Control Devices

Control Paths

**▼**Emissions Inventory

B201

- Three Options for Data Entry
- Previous Year Data
- Bulk Download into Pre-formatted Excel Template
- File Attachments
- Report History & Log
- Report Summary Download

Agency ID: 9999999 Facility Inc. 123 Main Street Camptown, ME 12345 2022 Emissions Report Agency: ME

Report Summary <

Report History

**Quality Checks** 

Data Bulk Entry

**▼**Facility Inventory

**Facility Information** 

**Emissions Units** 

Release Points

Control Devices

Control Paths

**▼**Emissions Inventory

F1A

▶ F1B

▶ PI01

▶ VP01

▶ VP02

▶ VP02A

· MDOOC

▶ VP02B

Report Facility & Emissions Information

Perform Quality Checks

Submit to SLT Authority

Approved by SLT Authority

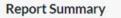

| Pollutant                     | Туре | Fugitive<br>Amount | Stack<br>Amount | Units of<br>Measure | 2019 Reported<br>Emissions | Previous Year Reported<br>Emissions | Previous Submittal<br>Year |
|-------------------------------|------|--------------------|-----------------|---------------------|----------------------------|-------------------------------------|----------------------------|
| Carbon Monoxide               | CAP  | 0                  | 5.673           | Tons                | 5.673                      | 5.673                               | 2017                       |
| Nitrogen Oxides               | CAP  | 0                  | 95.853          | Tons                | 95.853                     | 95.853                              | 2017                       |
| Sulfur Dioxide                | CAP  | 0                  | 12.922          | Tons                | 12.922                     | 12.922                              | 2017                       |
| Volatile Organic<br>Compounds | CAP  | 41.16              | 100.3866        | Tons                | 141.5466                   | 47.0617                             | 2017                       |
| Total Emissions (Tons)        |      |                    |                 |                     | 255.9946                   | 161.5097                            |                            |

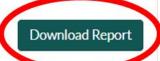

#### Preparer/NEI Certifier Attachments

| Date Oser ID Oser Name Comments Attachments | Date | User ID | User Name | Comments | Attachments |
|---------------------------------------------|------|---------|-----------|----------|-------------|
|---------------------------------------------|------|---------|-----------|----------|-------------|

Attach Report Document

## **CAERS Example Summary Report**

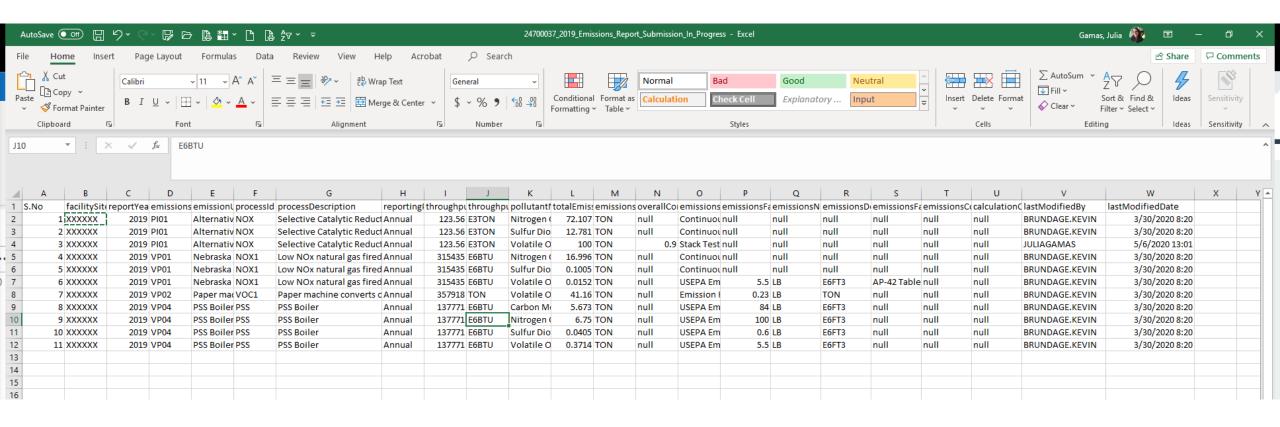

- Three Options for Data Entry
- Previous Year Data
- Bulk Download into Pre-formatted Excel Template
- File Attachments
- Report History & Log
- Report Summary Download
- Toxics Air Emissions Calculated and Added for TRI-MEweb

#### TRI-MEweb Page for Use of CAERS Data

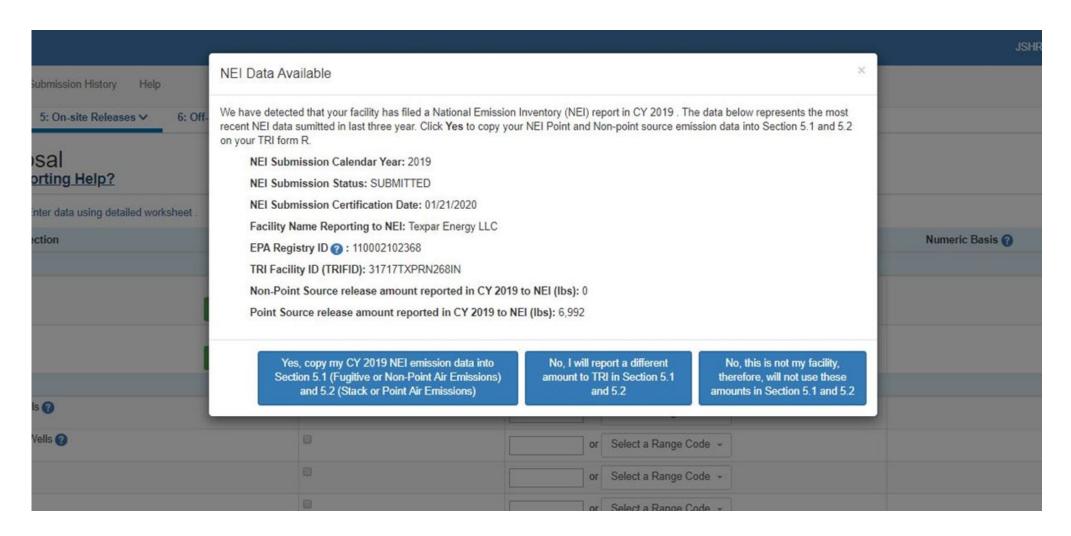

#### Help and Resources

• <u>User Guide and Training Videos: https://www.epa.gov/e-enterprise/e-enterprise-combined-air-emissions-reporting-caer</u>

Help from within CAERS

#### **CAERS Help Resources Page**

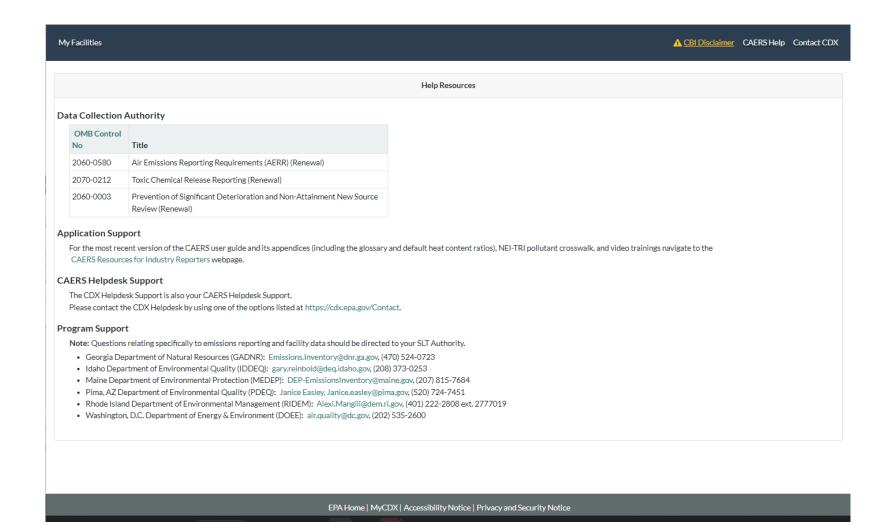

#### Help from CDX Help Desk

#### For CDX questions such as:

- Can't login/Password resets
- Repudiation

#### For CAERS application questions such as:

- Unexplained errors while using the CAERS application
- How to enter a specific piece of data
- How to navigate from one screen to another

#### **CDX Help Desk:**

- **Phone:** Person-to-person telephone support from 8:00 am to 6:00 pm (EST/EDT). Call our toll-free line at 888-890-1995 or our direct line at (970) 494-5500 for International callers.
- E-mail: Technical Support at <a href="helpdesk@epacdx.net">helpdesk@epacdx.net</a>

#### **Program Questions**

#### For program questions such as:

- What data to use to fix critical errors that appear in red.
- Selecting an appropriate SCC and/or emission factor.
- Finding out the unit capacity measure of a unit.
- The appropriateness of a calculation method for the emission being estimated.

#### POC:

Rhode Island Department of Environmental Management (RIDEM): <a href="mailto:Alexi.Mangili@dem.ri.gov">Alexi.Mangili@dem.ri.gov</a>, (401) 222-2808 ext. 2777019

#### Want to make CAERS better?

Please help us make CAERS better by sending us feedback to <a href="mailto:caers@epa.gov">caers@epa.gov</a>. Help us prioritize upcoming features and functionality.

#### To make your reporting easier:

- What else should CAERS be able to do?
- What data elements should CAERS collect to send to other SLT and EPA air programs?
- How should CAERS do this?
- How should CAERS not do this?

### Questions